# **AIM InstrucƟons**

## **Log‐In**

- Use the following link to download AIM: http://aim.cryrop.org (Chrome or Firefox browsers)
- Login
	- Type your username (FirstName space LastName). Example: john smith
	- Type the following for password: @cryrop20
		- You will be prompted to reset it once you have logged in

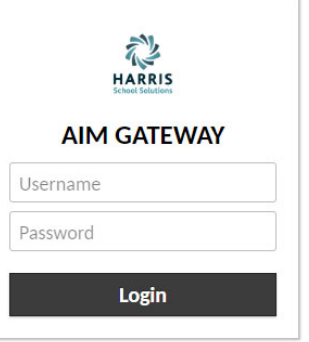

 Expand "AIM SRM" by clicking the **ALL CONNECTIONS** plus sign icon to view "AIM SRM Desktop" **ALL CONNECTIONS**  Click on AIM SRM Desktop to open **E** AIM SRM connecƟon ⊝ **AIM SRM**  $\Box$  AIM SRM Desktop Click on the AIM SRM icon Type your username and password, **AIM** × and click OK Login<sup>-</sup> **AIM SRM**  You will be prompted to change Database: AIM\_CRYROP  $\vert \cdot \vert$ your password. Do not use capital letters. **CHRISTINE STEPHENS** UserId: Password:  $\times$  Cancel  $0K$ 

## **Set Year & Provider**

- Click once where it says "Year: Term: Prov:" at the bottom of your screen
	- Select the Current Year **2019**
	- Select the Provider (school district you work in)

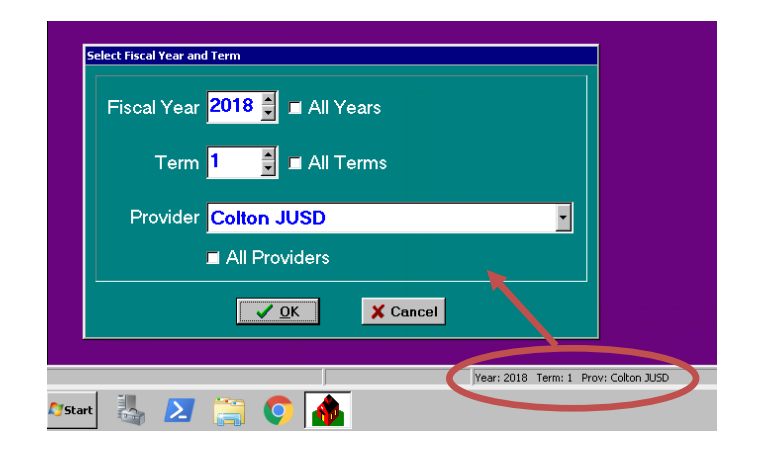

To Access Your Classes: From the Attendance drop-down menu, click on Class Management.

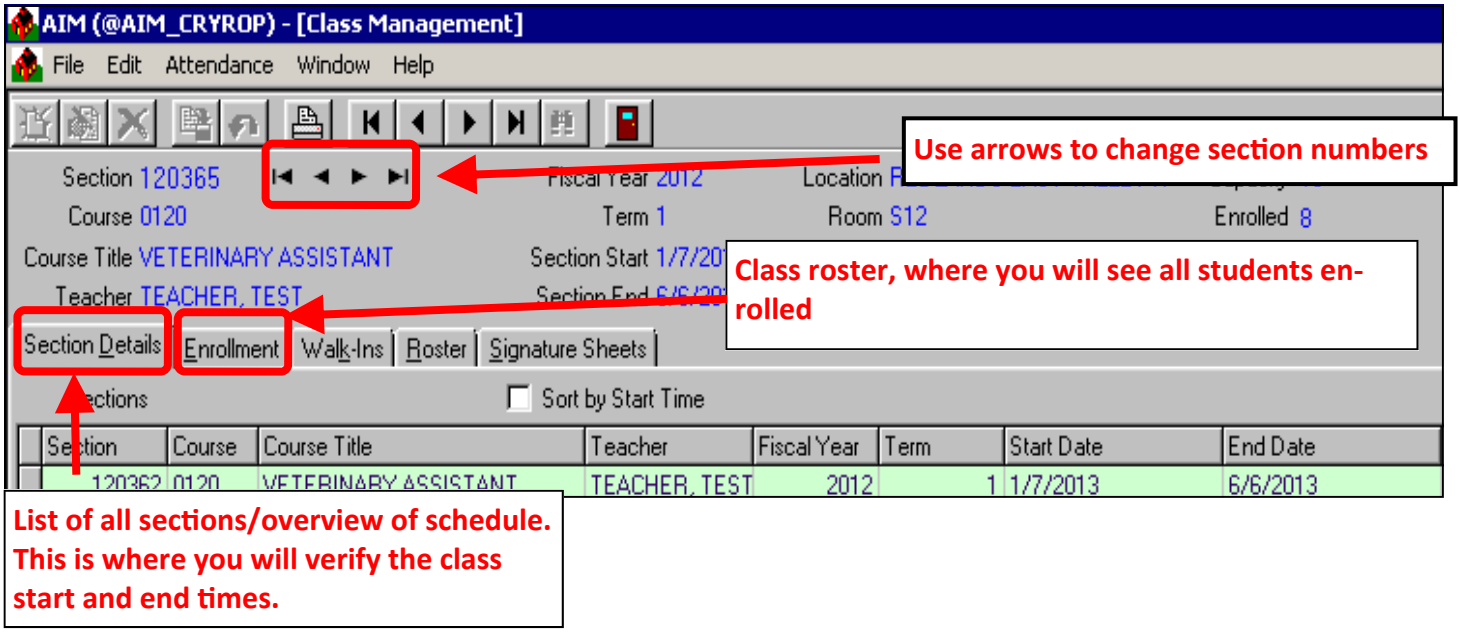

## **Mark Transfer Students BEFORE you do anything else!**

#### **Make** sure that the "All Enrollees" box is checked (where the blue arrow below is pointing).

Only applicable to students that change to a new class period but remain in the same subject

(i.e. 1st period Welding to 3rd period Welding.)

- Use the **Enroll Code** drop‐down box to select T (Transfer) **or** type T on your keyboard. **T should be marked only in the secƟon the student STARTED in.**
- **Grade should be assigned in the section the student <b>ended in**. Otherwise, leave the Final Grade blank.
- Please note: If a student changes from one subject to another, this rule does not apply to them (i.e. Child Care Occupations to Careers In Education.)

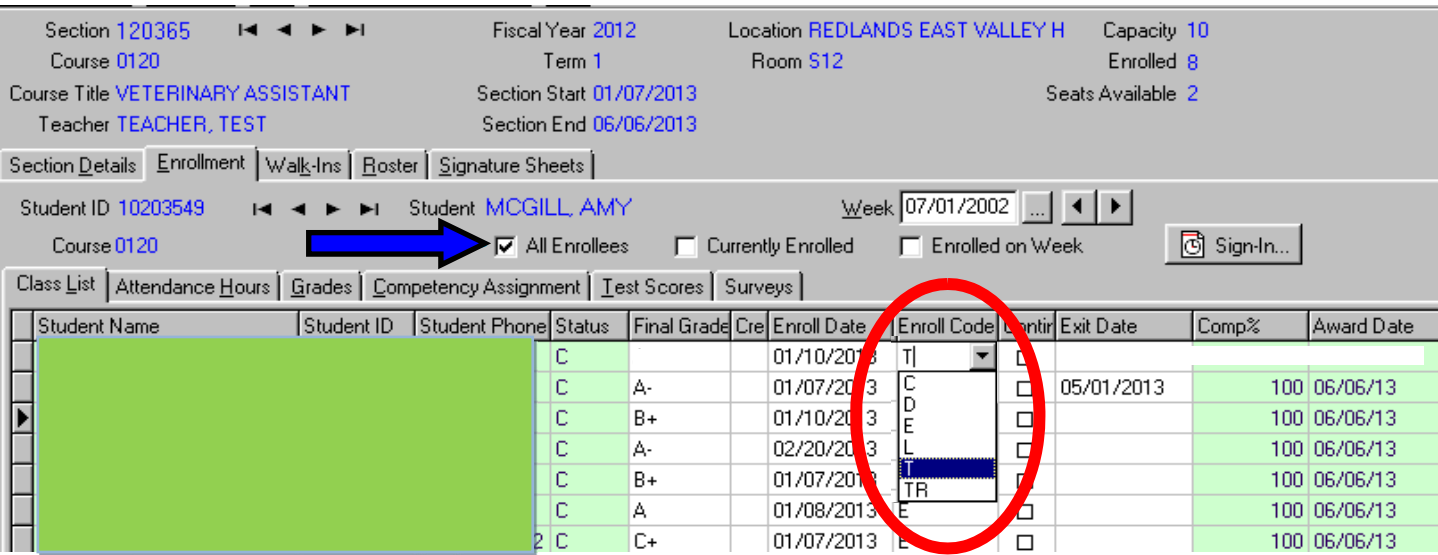

## **Drop Students**

- Drops are any students with less than 20 hours of attendance.
- These will either be already marked for you or will be marked automatically after the semesters end. You **do not need to mark drops**. If you have to manually drop a student, confirm their letter grade is a "W".

### **Enroll Code L = Leavers**

- Use the **Final Grade** drop‐down box to select a failing grade.
- Students with 20 or more hours of attendance, and earned a failing grade.

## **Grades (Assigning grades to each student is required)**

- Use the **Final Grade** drop‐down box to select a Passing Grade **or** type the grade on your keyboard.
- Even if a student did not finish the class but they have 20 or more hours of attendance, they **MUST** have a grade for the time they were in class.

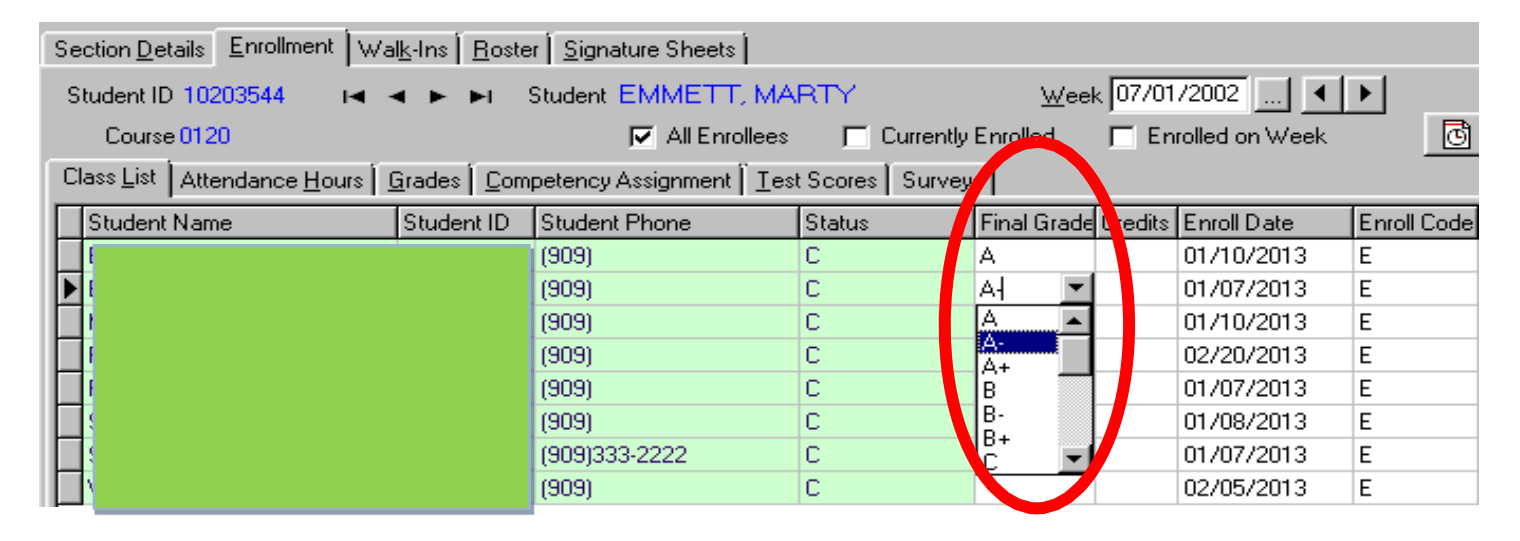